**Online Class Agreement** 

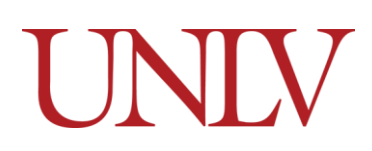

Office of the Registrar

The Online Class Agreement allows students who have not submitted complete Immunization records to enroll in fully web-based classes for each term. A new online Enrollment Agreement would need to be completed each term in which a student does not have the requisite immunizations required for enrollment on campus. This agreement restricts students to classes that are Web-based or Web-live, and have NO in person components (meetings/exams/etc). A comprehensive list of instruction modes that students with completed Online Enrollment Agreements can be found on the Registrar's Website [here.](https://www.unlv.edu/registrar/immunizations/registration)

Students with outstanding immunization requirements will be asked to complete the agreement by either [Accepting](#page-3-0) or [Declining](#page-5-0) the terms. If a student has completed the online enrollment agreement and would like to enroll in in person classes, they should submit proof of the Immunization requirements. Once those are processed it will lift the restriction from the student's account.

### **Completing the Online Enrollment Agreement**

1. Click Tasks on the Rebel Student Homepage

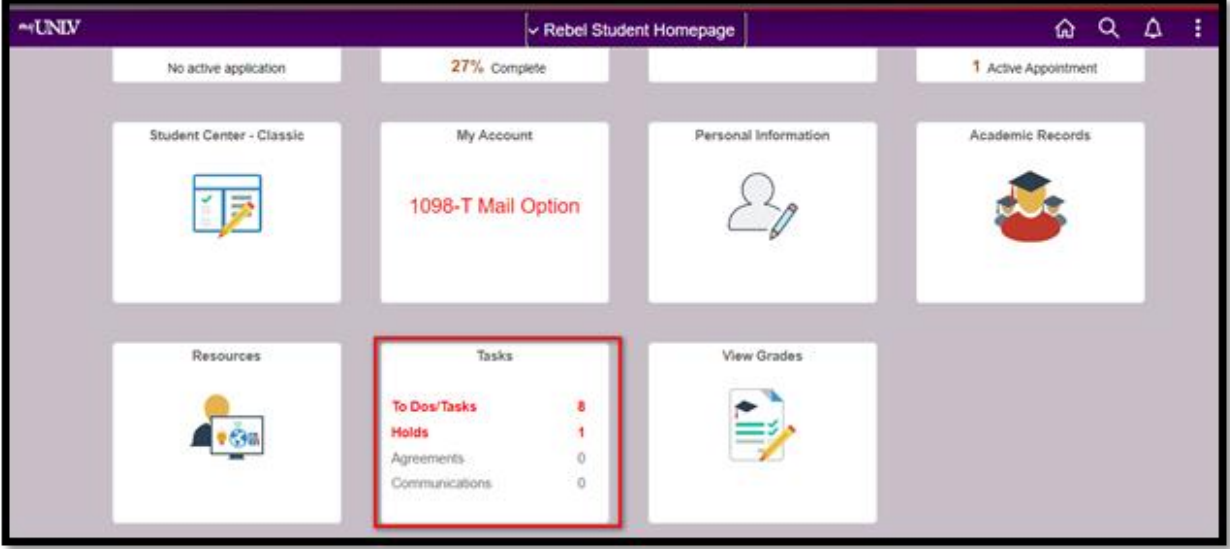

**Online Class Agreement** 

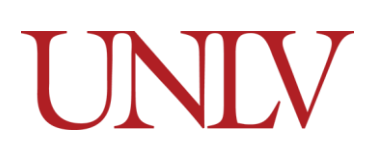

#### Office of the Registrar

- < Rebel Student Homepage Tasks  $\begin{array}{ccc} \text{\textcircled{a}} & \text{\textcircled{a}} & \text{\textcircled{a}} & \text{\textcircled{b}} \end{array}$ To Do List To Do List  $\bullet$ 8 rows  $\uparrow\downarrow$ Holds  $\circled{1}$ Task **Due Date** Status Agreements Transcript - Final O Overdue Initiated  $\,$ **Communication Center** Meeting Spring SAP Initiated  $\,$ Warning for Summer SAP Initiated  $\bar{ }$ COVID-19 Immunization O Overdue Initiated  $\,$ Measles Mumps and Rubella O Overdue Initiated  $\mathbf{y}$ Meningitis Immunization O Overdue Initiated  $\bar{p}$ Tetanus/Diphtheria Initiated O Overdue Spring 2022 Online Class Enrollment Agreement 12/01/2021 In Progress  $\lambda$
- 2. Click on the Online Class Enrollment Agreement for the correct term

### 3. Review the information and then click To Agreement to select your response

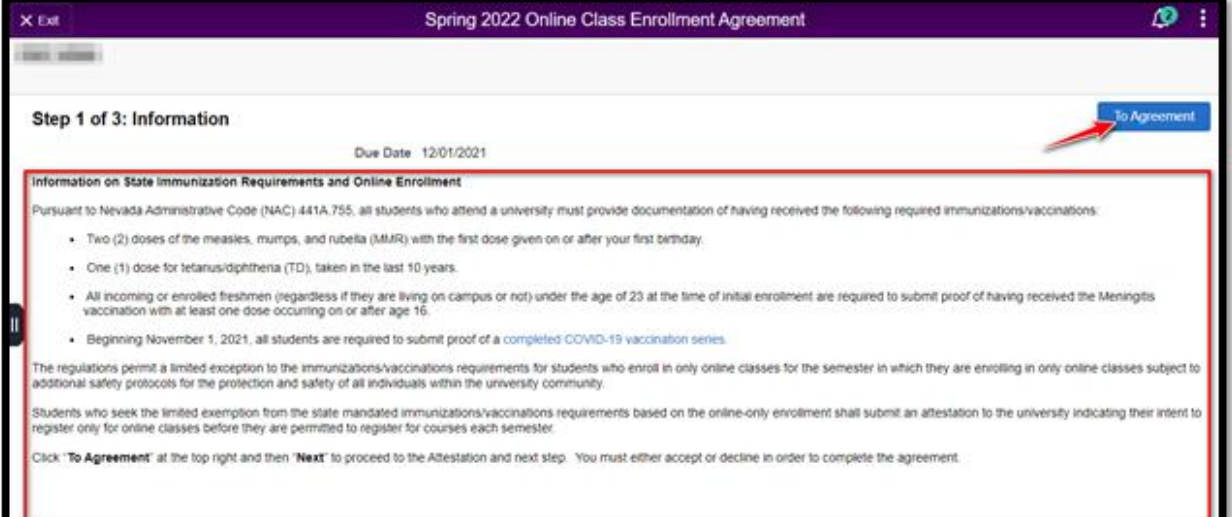

## **Online Class Agreement**

Office of the Registrar

#### a. Click Next

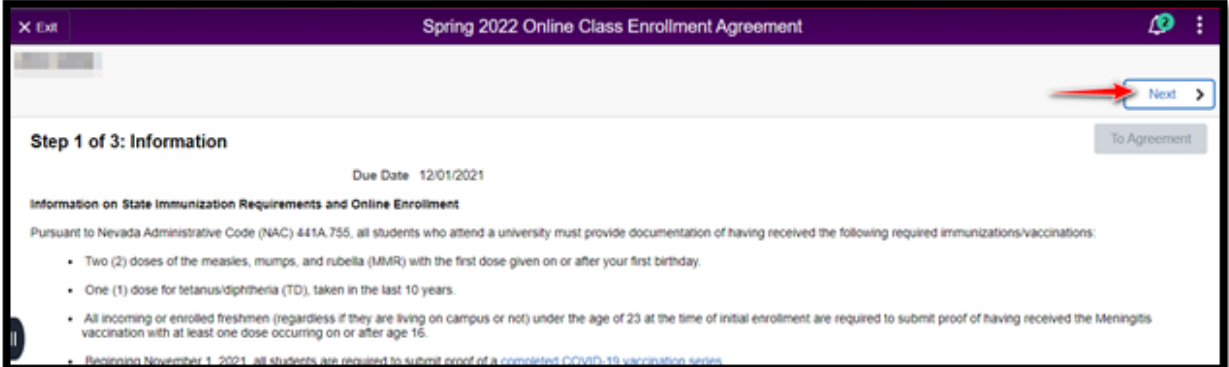

## 4. Read the Agreement carefully

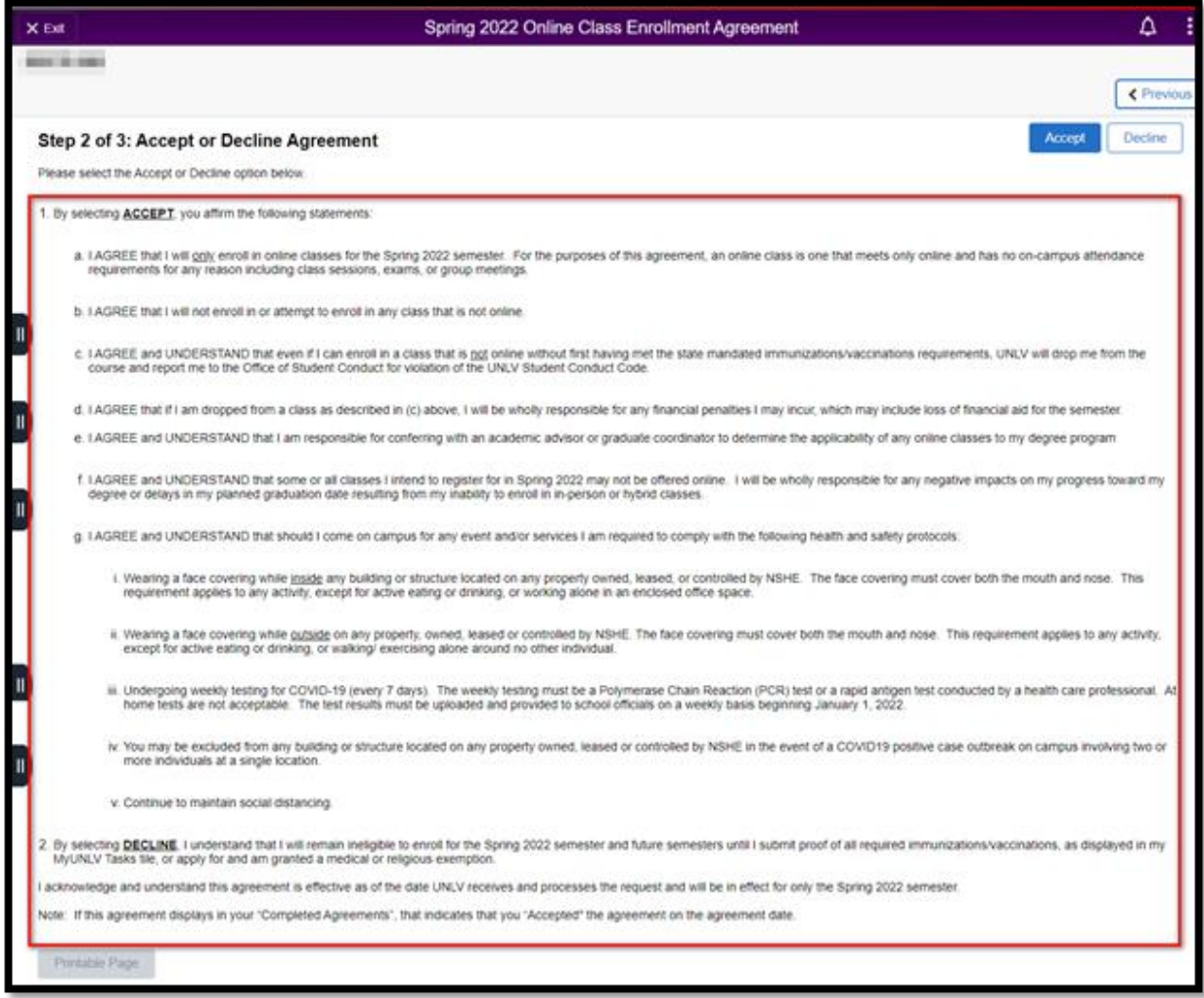

## **Online Class Agreement**

Office of the Registrar

<span id="page-3-0"></span>5. To Accept the Agreement Click Accept at the top of the page

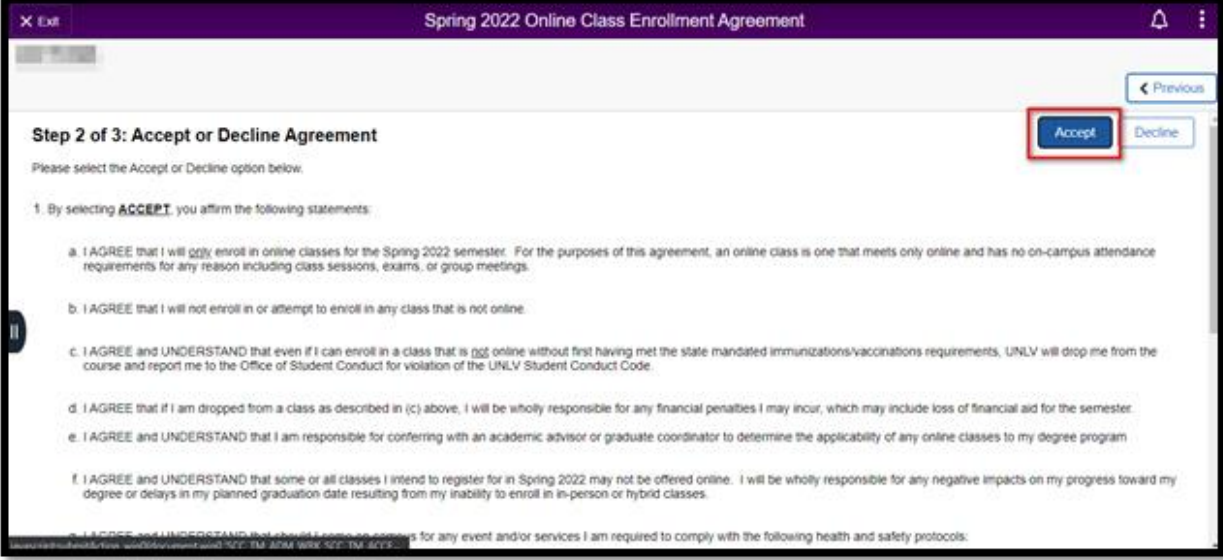

b. You will see the Status and Date at the bottom of the page update

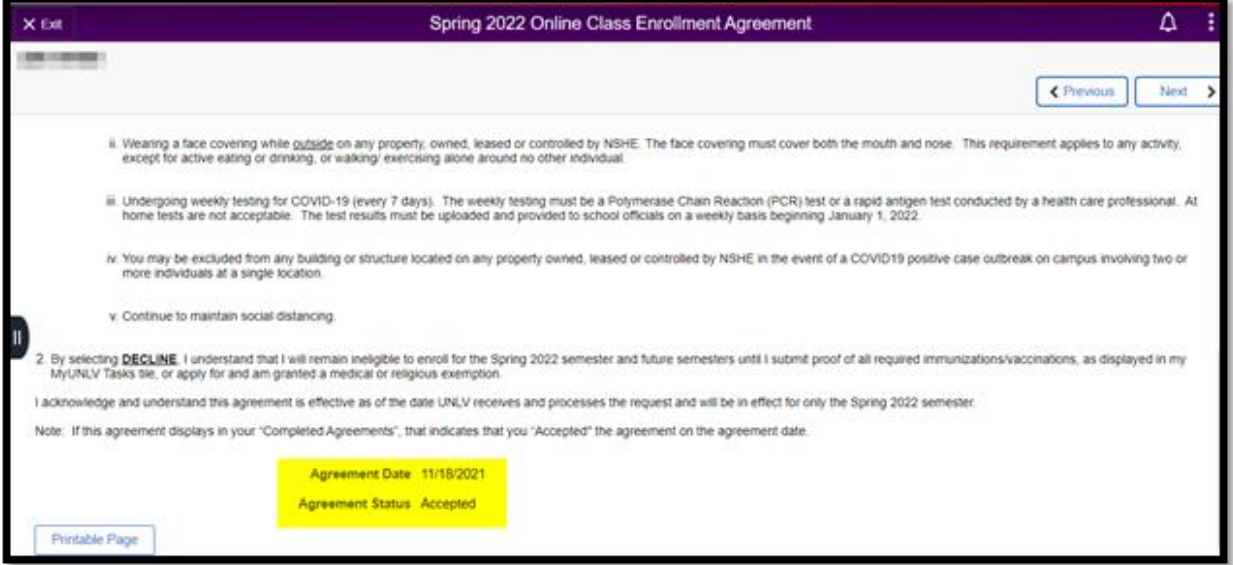

#### **Online Class Agreement**

Office of the Registrar

## c. Make your selection by clicking Next

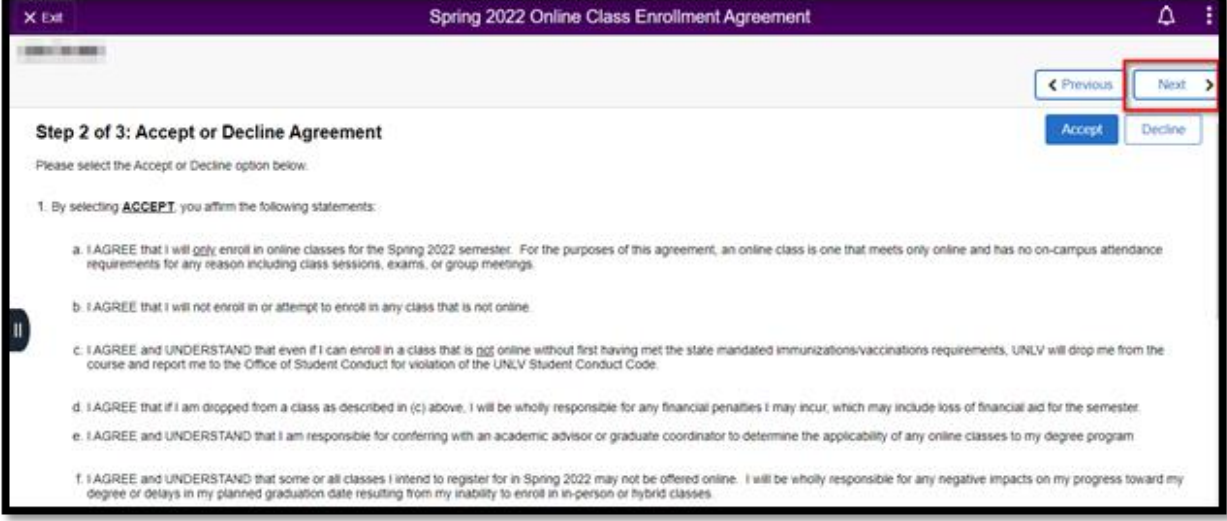

## d. Submit your agreement by clicking Finish

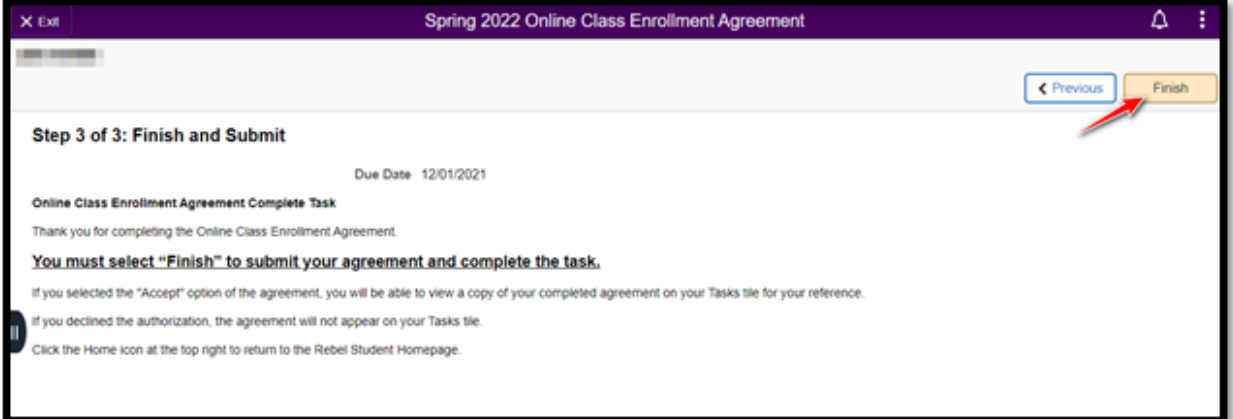

### e. Accepted agreements will appear in the menu under completed agreements

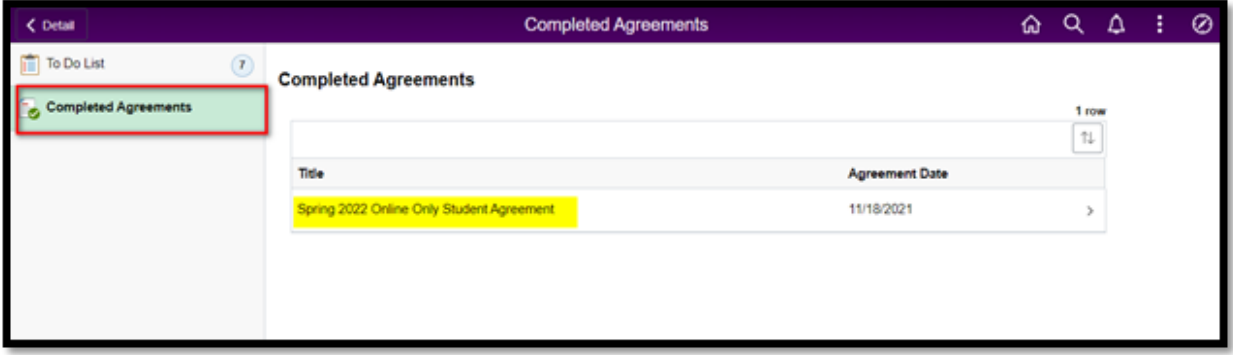

#### **Online Class Agreement**

Office of the Registrar

## f. Students will also receive email confirmation that they accepted the agreement

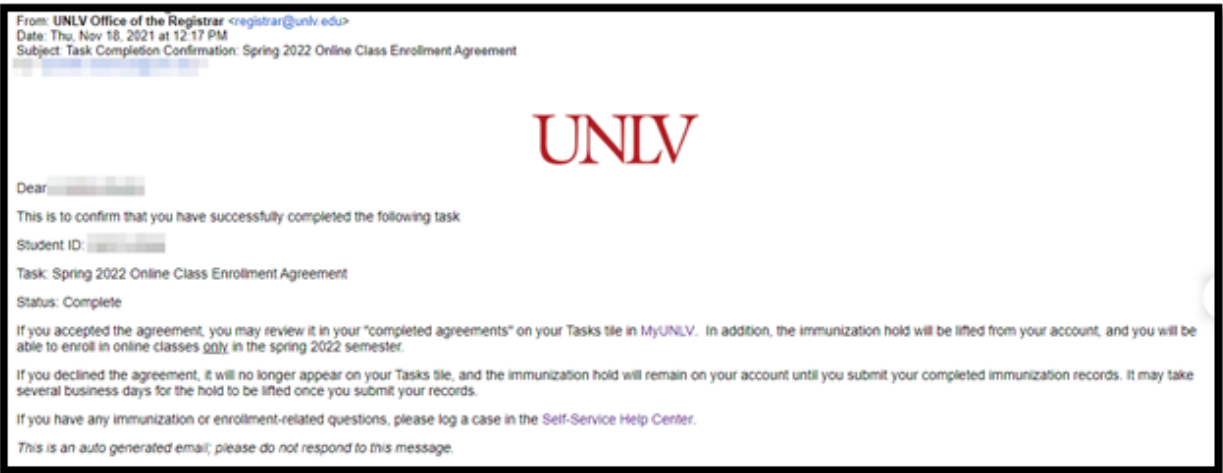

## <span id="page-5-0"></span>6. To Decline the Agreement Click Decline

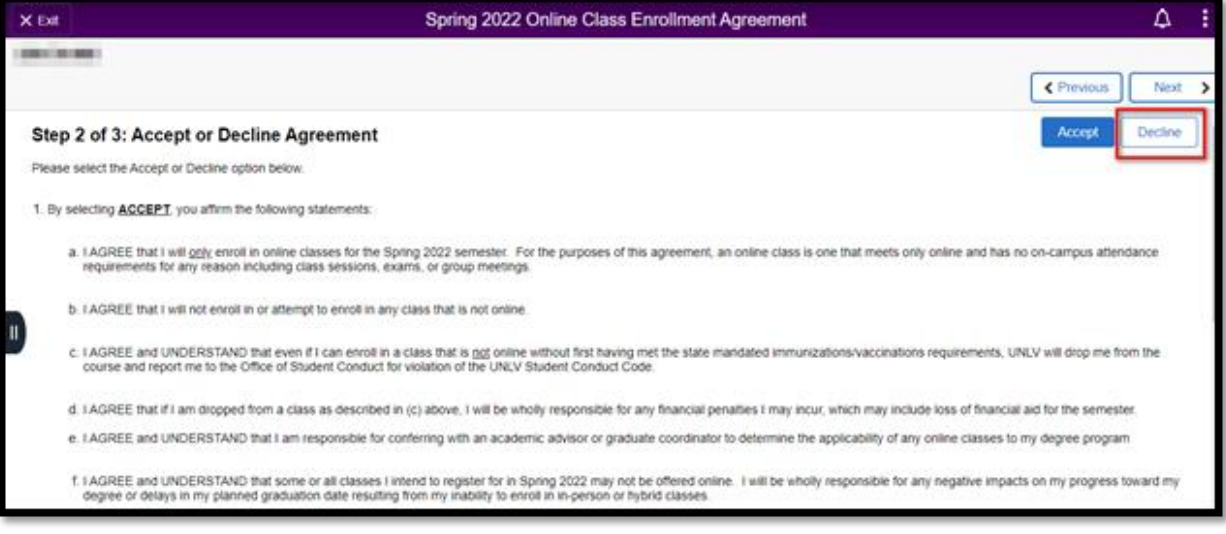

g. If you click Decline, please note, you will not be able to enroll in classes without submitting proof of the required immunizations

#### **Online Class Agreement**

Office of the Registrar

## h. Make your selection by clicking Next

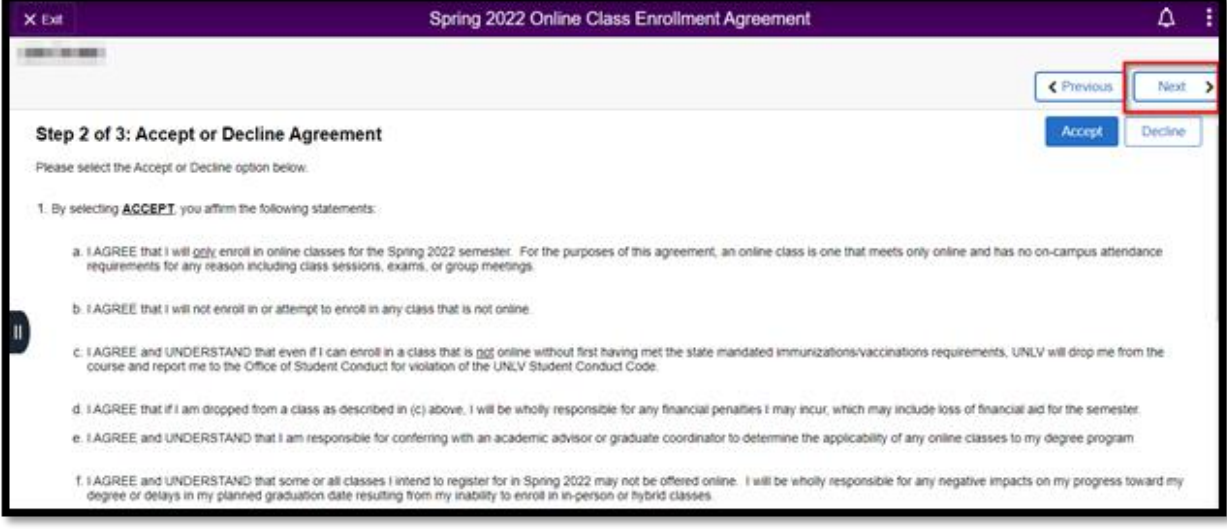

### i. Complete the submission by clicking Finish

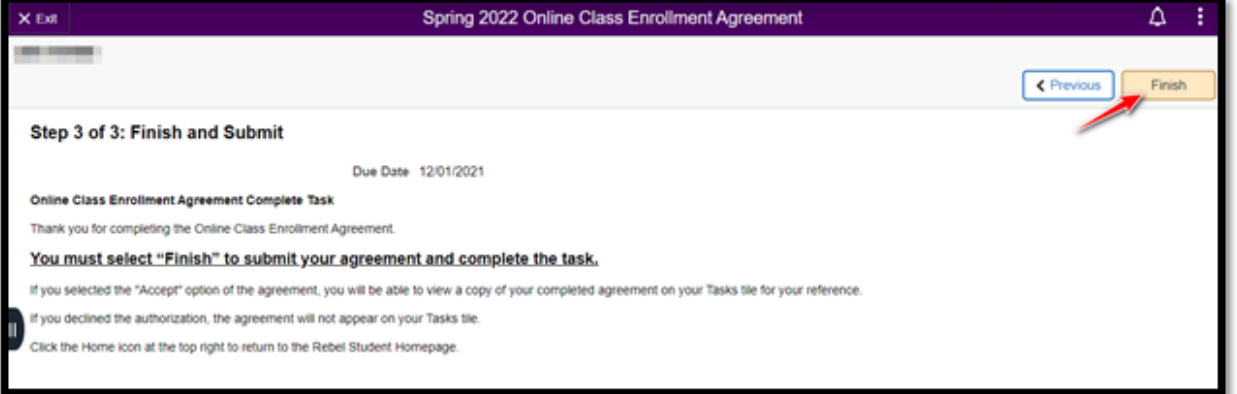

## j. Declined Agreements will be removed from the To Do List

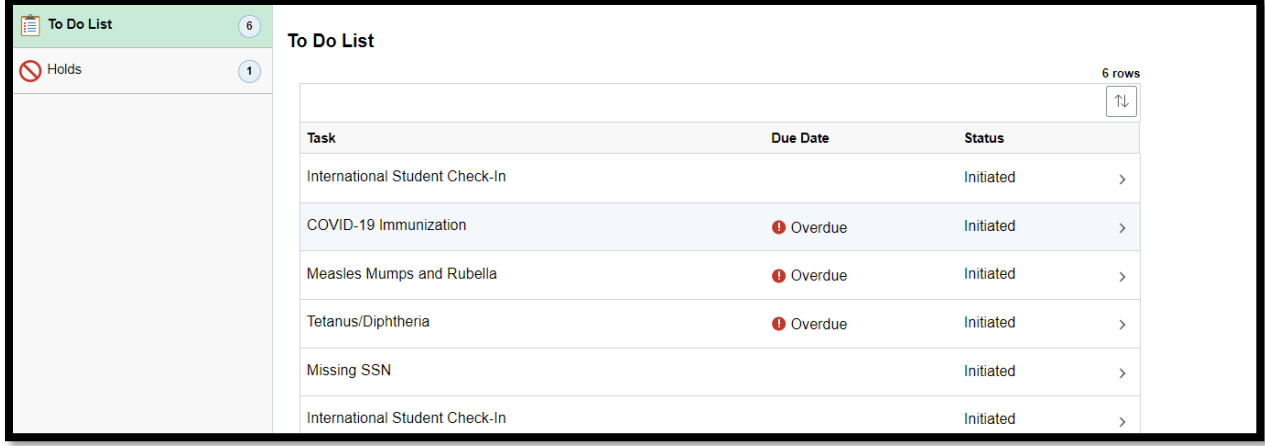